Log in to Teams Click on Assignments

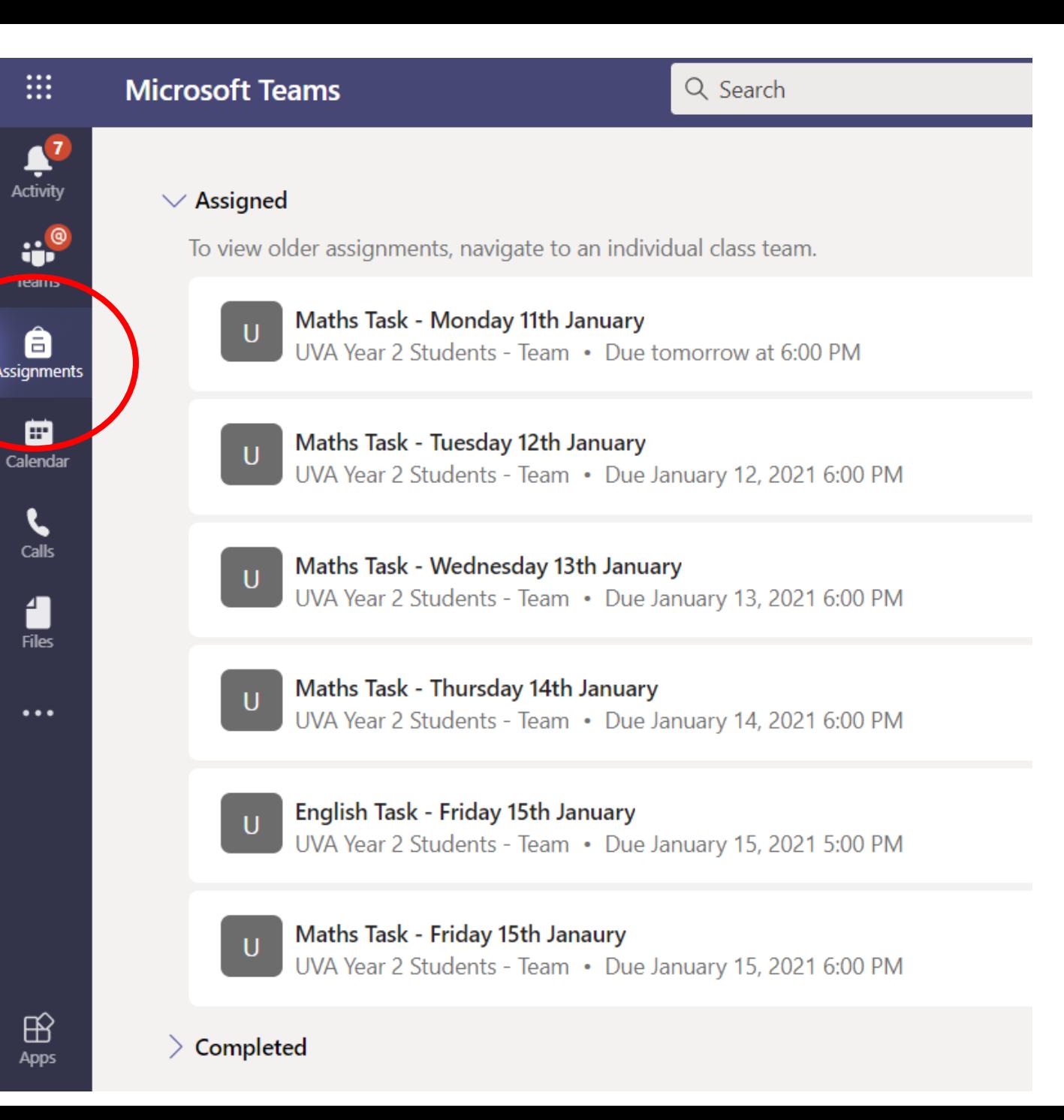

You will then see the list of assignments. Click on the one you want

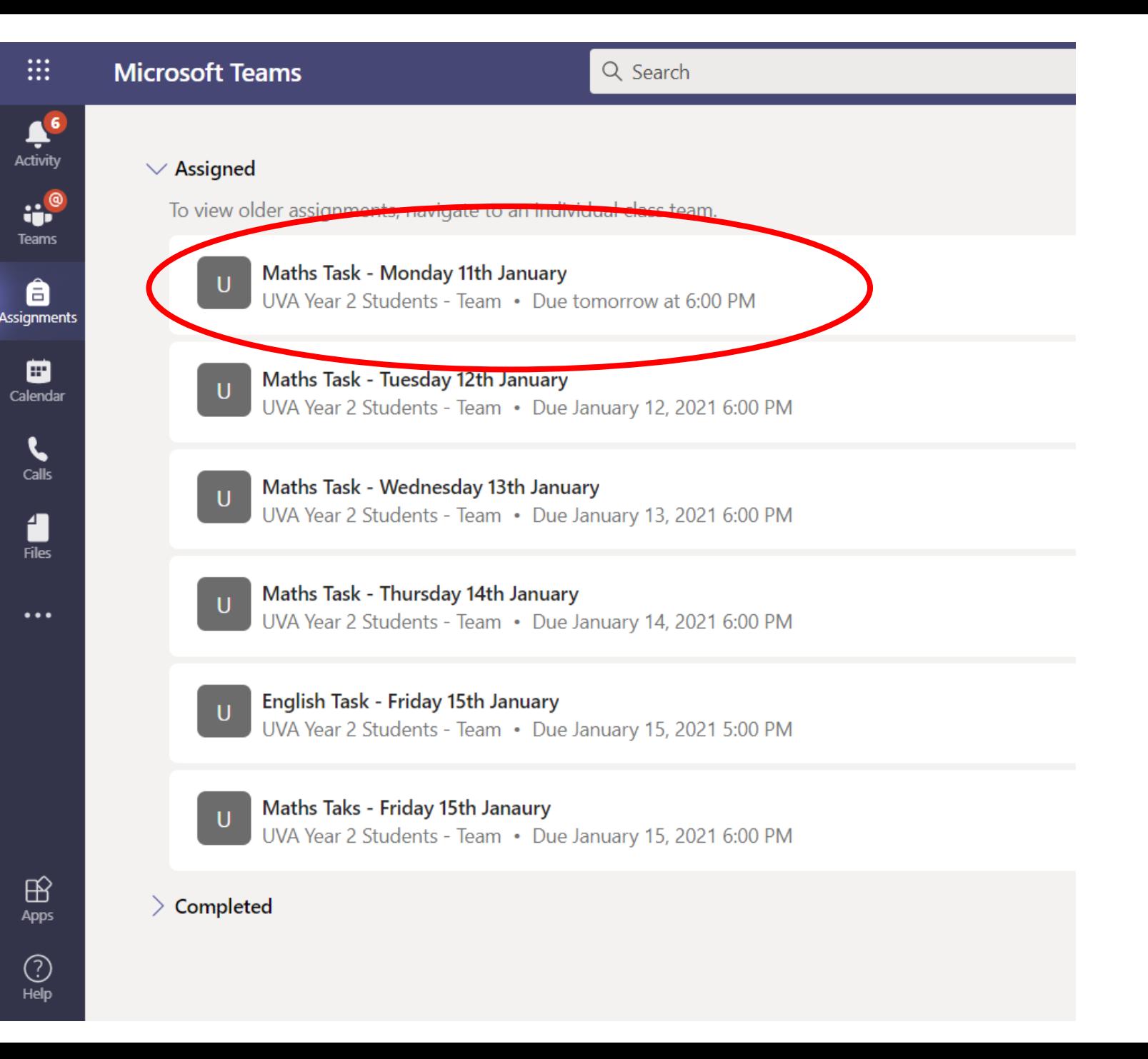

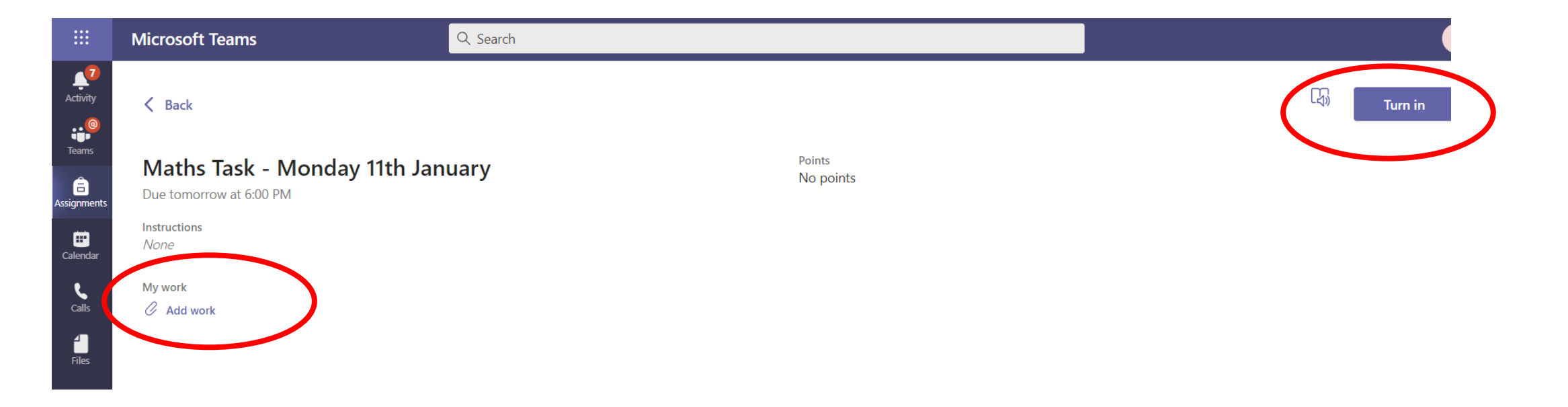

- You can then attach a photo of your work.
- Then click 'Turn in'.
- We can then write some feedback for you on the work you have submitted.